# **Record Lock and Concurrency**

**Record Lock:** 

- 1. Login the first user
- 2. Open a screen and start to edit. Once a user starts to edit
- 3. Login another user and open the same screen. The screen will be on read-only format.
- 4. Once the first user saves his changes, the screen will be unlocked.

### **Record Lock Expiration:**

1. Set the Lock expiration, on **Company Configuration** > **System Manager**, Add the minutes for the Time Expiration

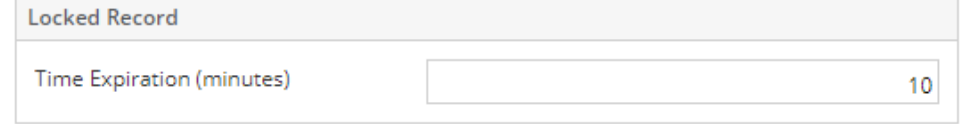

- 2. Save
- 3. Open a screen and start to edit. If the user is not yet done editing within the time set in the Company Configuration,
	- a. If all required fields were filled/correct, his changes will be automatically saved b. If there are violations in any of the field, his changes will be discarded automatically

#### **Unlocking the record as Admin:**

- 1. All admin users will receive a notification that a screen is locked, they may wish to unlock it manually or wait for the user editing the screen to finish.
- 2. To unlock manually, click the notification or open **System Manager** > **Locked Records**
- 3. Select the screen to be unlocked, then click the **Unlock** button

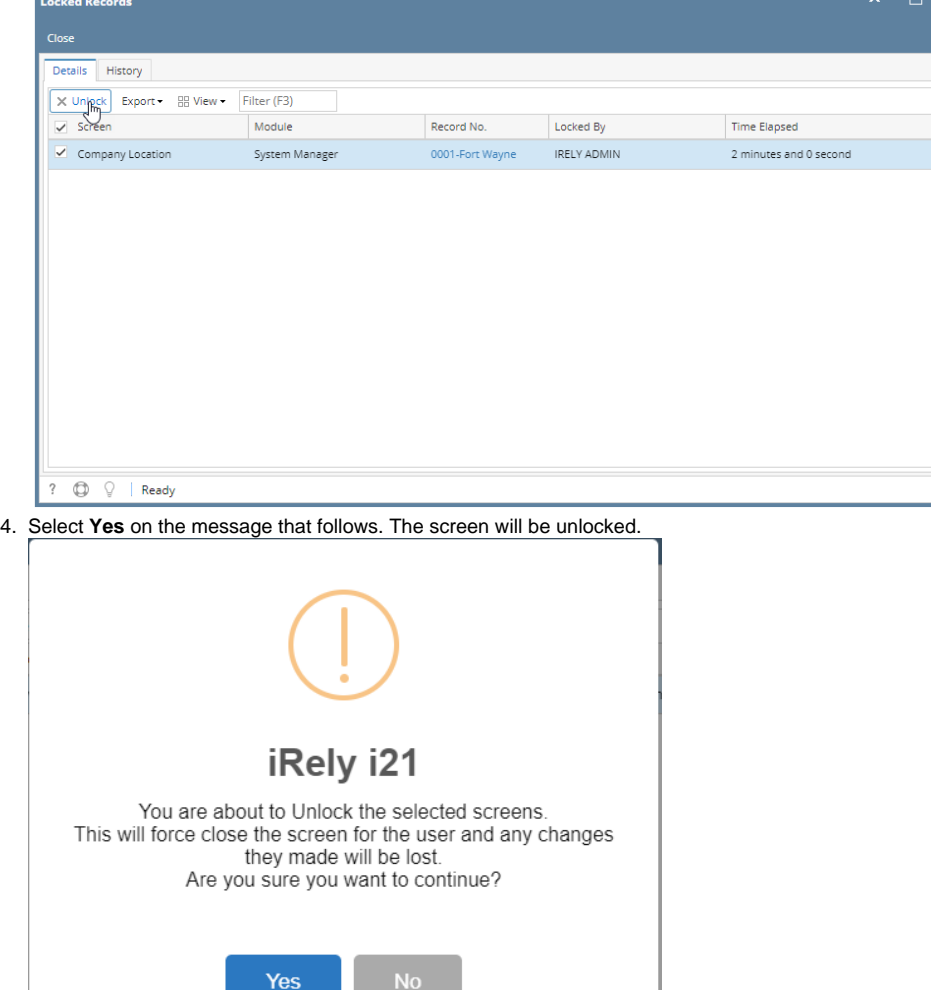

a s

#### 5. Unlocked screens can be seen on the History tab of Locked Records screen

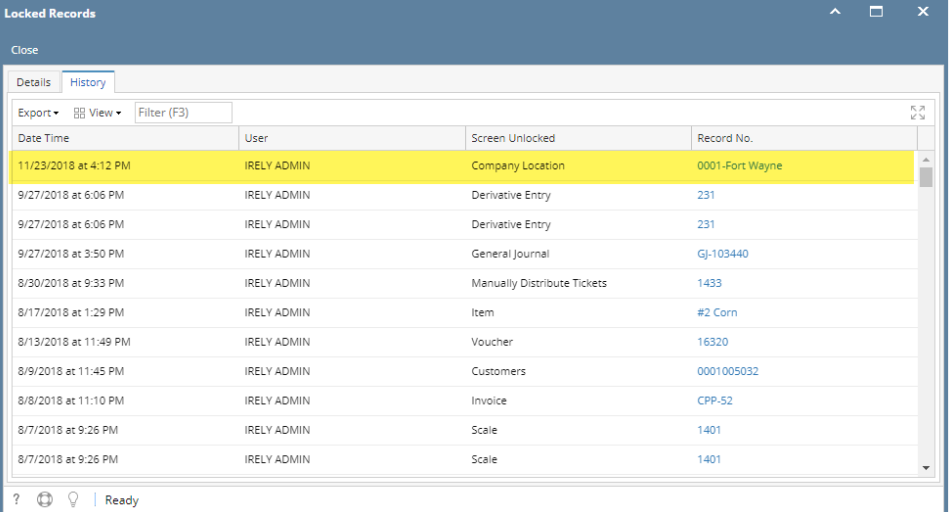

## **Concurrency (Ticket Management)**

- 1. Log in 2 users then open a screen with pagination
- 2. User #1 and User #2 both opened the same screen
- 3. User #1 and User #2 edited a field
- 4. User #1 click Save first
- 5. User #2 click Save after user #1, "This record has been modified by another user, Please refresh/reload this transaction" message will show
- 6. Changes from the one who first save will be applied